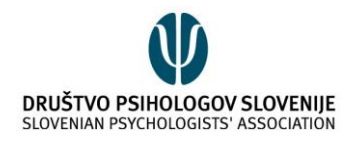

# ZOOM NAVODILA ZA UPORABO

Za uporabo programa Zoom potrebujete računalnik (namizni ali prenosni) s kamero in mikrofonom. Prenosni računalniki imajo navadno oba pripomočka vgrajena, za namizne pa potrebujete dodatno opremo. Zoom lahko uporabljate tudi preko telefona ali tabličnega računalnika.

**Pred prvim klicem je smiselno, da zberete elektronske naslove vseh udeležencev, saj je osebe najenostavneje povabiti h klicu preko elektronske pošte.**

#### NAMESTITEV PROGRAMA

Zoom platformo lahko uporabljate na internetni strani:

#### <https://zoom.us/>

**Download** 

Vendar vam priporočamo uporabo Zoom aplikacije, ki si jo pred srečanjem brezplačno naložite na računalnik preko spodnje povezave:

#### <https://zoom.us/download>

To storite s klikom na modro ikono "**Download**" pod naslovom "Zoom Client for Meetings".

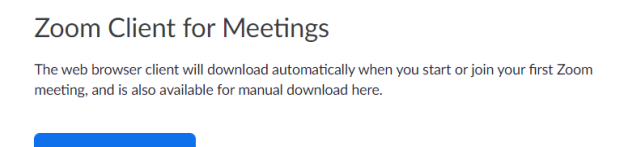

Version 4.6.11 (20559.0413)

Preneseno datoteko nato zaženite in sledite postopku namestitve.

Če želite Zoom uporabljati na mobilnem telefonu ali tablici, ga lahko naložite na napravo preko spodnje povezave:

[https://www.zoom.us/download#mobile\\_app](https://www.zoom.us/download#mobile_app)

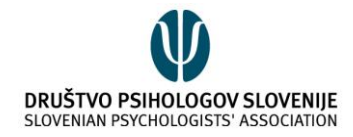

### REGISTRACIJA

Ko boste aplikacijo naložili na računalnik, se bo ob odprtju prikazala naslednja vsebina:

#### **Sign In**

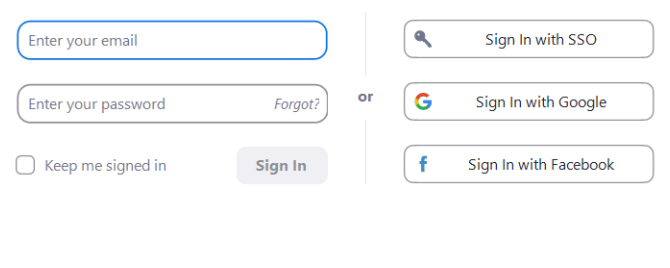

 $\langle$  Back

Sign Up Free

Najenostavneje je, da se vanjo prijavite s pomočjo elektronske pošte, če uporabljate Googlov mail (»Sign In with Google«). Prijavite se lahko tudi z domeno podjetja (Sing In with SSO) ali z računom na družbenem omrežju Facebook (Sign In with Facebook). Lahko pa tudi ustvarite nov račun s klikom na »Sign Up Free«, ki se nahaja v spodnjem desnem kotu.

Če se odločite za ustvarjanje novega računa, se vam bo s klikom na to ikono odprla spletna stran, kjer bo od vas zahtevan vnos rojstnega datuma.

For verification, please confirm your date of birth.

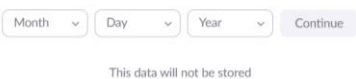

Po vnosu datuma rojstva, izberite »**Continue**«. Pri naslednjem koraku, bo od vas zahtevan vnos epoštnega naslova:

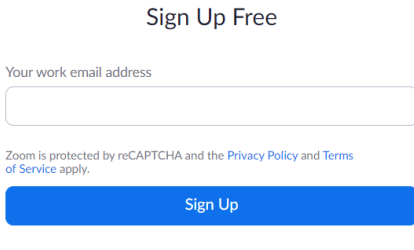

Already have an account? Sign in.

Po vnosu e-poštnega naslova izberite ikono »**Sign Up**«. Na vaš e-poštni naslov boste nato prejeli sporočilo s spodnjo vsebino:

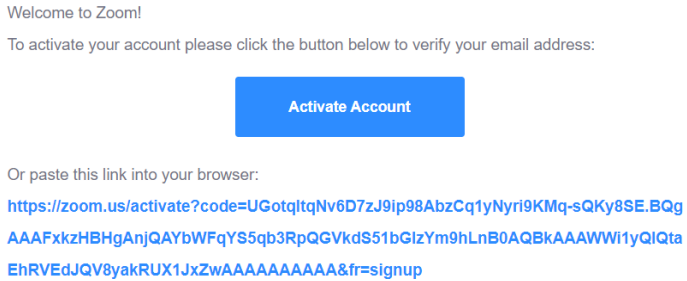

S klikom na modro ikono »**Activate Account**« ali s kopiranjem povezave v brskalnik boste aktivirali vaš račun. Nato sledite navodilom in v okenca vpišite zahtevane podatke.

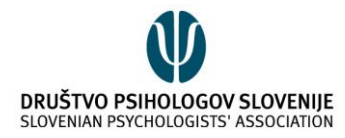

# ZA VODJE SREČANJA – Kako ustvariti srečanje?

Ko se boste vpisali v aplikacijo, se bo na ekranu pojavila spodnja vsebina.

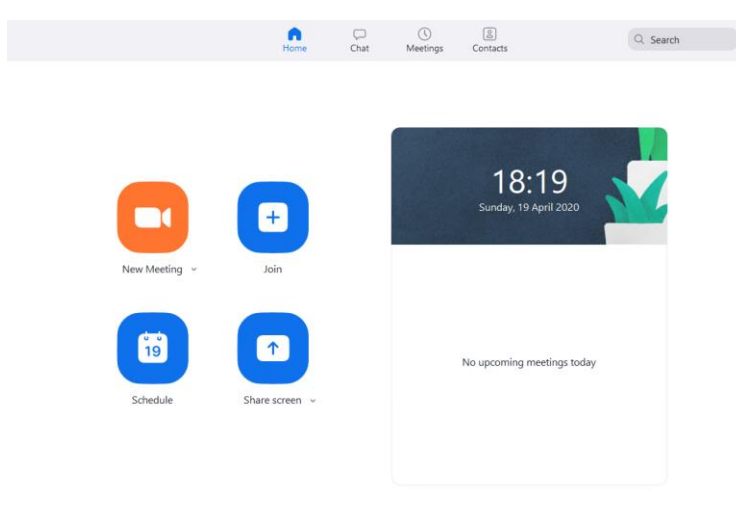

#### Srečanje s takojšnim začetkom

Če želite ustvariti srečanje, ki se bo takoj pričelo, izberete ikono »**New Meeting**«. Odprlo se bo srečanje, v katerem boste na začetku sami.

 $\times$ 

Udeležence lahko povabite k srečanju s klikom na »**Manage Participants**«.

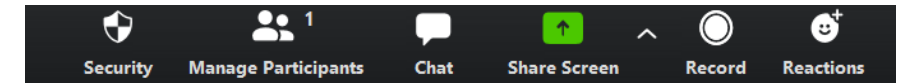

Na desni strani se bo odprlo novo okno. Na dnu okna boste imeli na voljo tri opcije:

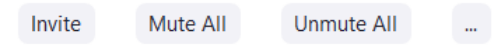

# Invite people to join meeting 750-1121-0662 Email **Contacts** Type to filter Copy URL Copy Invitation Meeting Password: 7x9h2u Invite

Po kliku na opcijo »**Invite**« se bo odprlo novo okno.

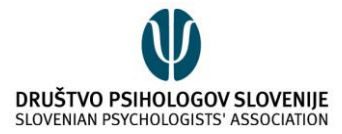

Najenostavneje je, če izberete možnost »**Copy URL**« in udeležencem pošljete povezavo (npr. po elektronski pošti). Lahko pa jim sporočite tudi ID srečanja, ki se nahaja v zgornjem levem kotu. V danem primeru je to: 750-1121-0662. Pozorni bodite tudi na to, ali ima vaše srečanje geslo. Nahaja se v spodnjem desnem kotu. V primeru vpisa na srečanje z ID, bodo udeleženci potrebovali tudi geslo.

Udeležence lahko povabite tudi s pomočjo elektronske pošte. S klikom na »**Email**«, vas bo aplikacija preusmerila na vašo elektronsko pošto, kjer bo nastalo takšno sporočilo:

Please join Zoom meeting in progress

```
Join Zoom Meeting
https://us04web.zoom.us/j/75011210662?pwd=NmMveG1Sd2NBS2tBdjhEVnJFUlQydz09
```
Meeting ID: 750 1121 0662 Password: 7x9h2u

Vaša naloga je v tem primeru le, da vpišete elektronske naslove udeležencev in jim posredujete že napisano sporočilo.

Udeleženci torej potrebujejo povezavo ali ID (z geslom), da lahko dostopajo do vašega srečanja. Najbolje je, če jim posredujete kar oboje.

#### Srečanje s kasnejšim začetkom

Če želite ustvariti srečanje za kasnejši termin, izberite opcijo »**Schedule Meeting**«. Odprlo se bo spodnje okno:

 $\times$ 

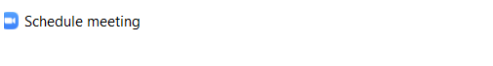

#### **Schedule Meeting**

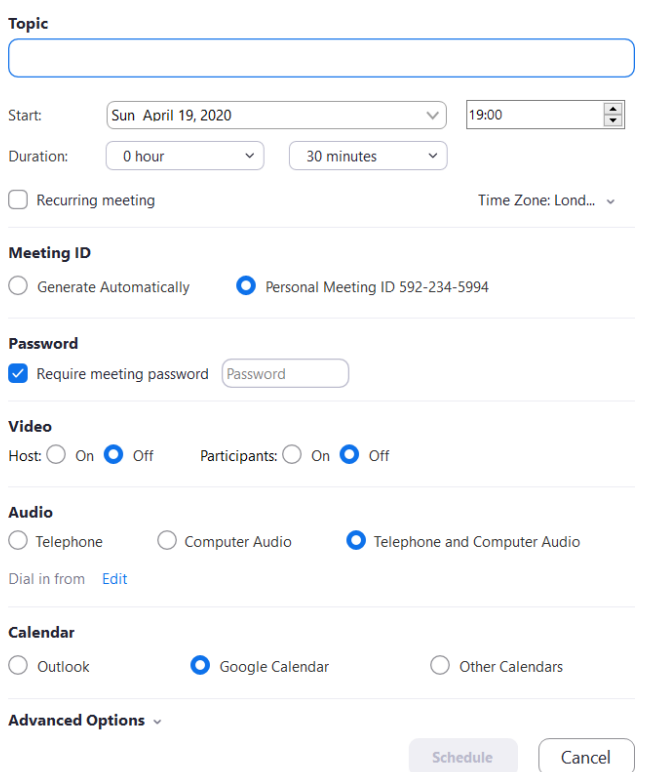

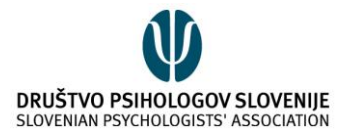

Vnesite vse zahtevane podatke (naslov, začetek, trajanje…). Če gre za srečanje, ki se ponavlja, označite okno »Recurring meeting«. Določite lahko tudi nastavitve srečanja, ki so podrobneje opisane v zadnjem poglavju. Platforma samodejno označi »Require meeting password«. Če se odločite, da gesla za srečanje ne boste imeli, ne pozabite odkljukati te opcije, saj drugače ne boste mogli ustvariti srečanja. Po kliku na »**Schedule**«, vas bo aplikacija preusmerila na vaš koledar. V Google koledarju se izpiše tudi vabilo (s povezavo na srečanje in ID srečanja), ki ga lahko posredujete udeležencem. Če ne želite, da se srečanje shrani v vaš koledar, izberite možnost »Other Calendars«.

Vaše srečanje se bo nato izpisalo na začetnem zaslonu, kot je to razvidno v spodnjem primeru. S klikom na tri pike (poleg ikone »Start«), se bo odprla možnost »**Copy invitation**«. Z izbiro te možnosti, boste kopirali vabilo, ki ga lahko nato posredujete udeležencem, saj vsebuje povezavo in ID vašega srečanja.

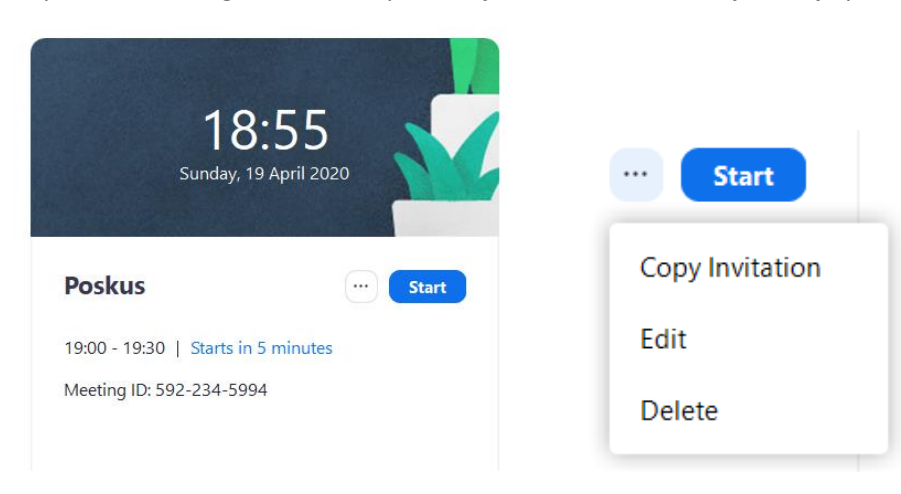

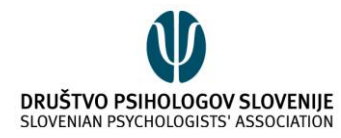

# ZA UDELEŽENCE SREČANJA – Kako se pridružiti pogovoru?

Srečanju se lahko pridružite s klikom na povezavo, ki vas bo nato usmerila na spletno stran. Tam se vam bo ponudila možnost, da srečanje odprete v aplikaciji (»**Open Zoom Meetings**«).

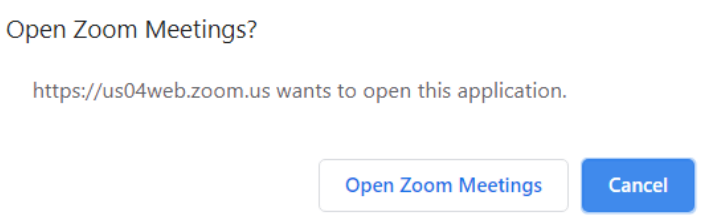

Srečanju pa se lahko pridružite tudi z vpisom ID srečanja (in gesla). To storite tako, da na začetni strani izberete opcijo »**Join**«. Odprlo se bo novo okno:

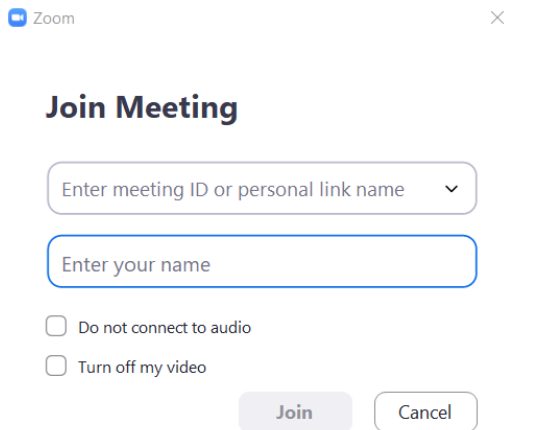

Vanj vpišete ID srečanja in vaše ime (kot želite, da bo prikazano na srečanju). Izberete lahko tudi, ali želite imeti na srečanju vključen mikrofon in zvok ter video. S klikom na »**Join**« se boste nato pridružili srečanju.

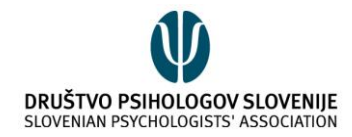

## Kako uporabljati različne nastavitve?

Pogosto se pri prijavi na srečanje pojavi spodnje okno:

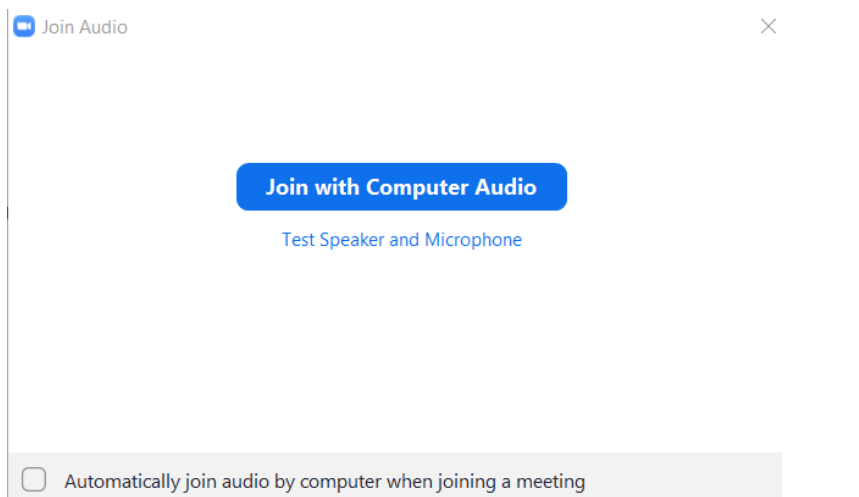

S klikom na »**Join with Computer Audio**« boste lahko slišali druge, hkrati pa se bo vključil tudi vaš mikrofon. Mikrofon in zvočnik pa lahko pred tem tudi preverite s klikom na »Test Speaker and Microphone«.

Med srečanjem, lahko urejate mikrofon in kamero s pomočjo ikon v spodnjem levem kotu:

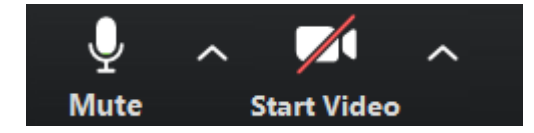

V zgornjem primeru je mikrofon vključen in kamera izključena. Če želite to spremeniti, to storite s klikom na posamezno ikono. Ko je ikona prečrtana, pomeni, da je ta storitev izključena. Za dodatne nastavitve kamere ali mikrofona, kliknite na puščico poleg ikone.

Na sredini spodaj, boste imeli na voljo različne opcije:

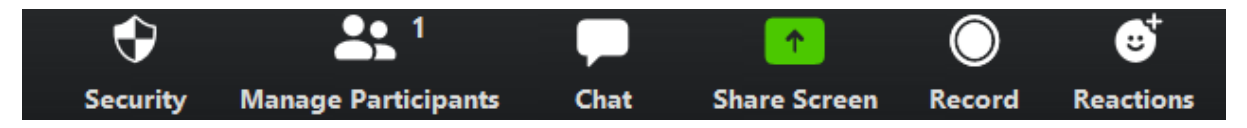

S klikom na »**Manage Participants**« se na desni strani odpre novo okno, v katerem bodo napisani udeleženci. Poleg udeležencev srečanja, se na vrhu izpišejo tudi osebe, ki čakajo v čakalnici in potrebujejo vaše dovoljenje za vstop na srečanje. S klikom na ikono »Admit« udeleženca spustite na srečanje. Ali bo vaše srečanje imelo čakalnico, lahko določite, ko ustvarjate dogodek (Schedule) s klikom na zavihek »Advanced Options«.

Na dnu okna imate (poleg opcije Invite, ki je razložena zgoraj) opciji »Mute all« in »Unmute all«. Te dve možnosti sta predvsem uporabni takrat, ko je na srečanju večje število ljudi. Takrat je smiselno vse utišati (»Mute all«) in vključiti mikrofon le pri osebah, ki v tistem trenutku govorijo, saj se s tem izognemo nepotrebnim zvočnim motnjam.

S klikom na »**Chat**«, se bo na desni strani odprlo okno za klepet. Pozorni bodite na to, komu pošiljate sporočilo.

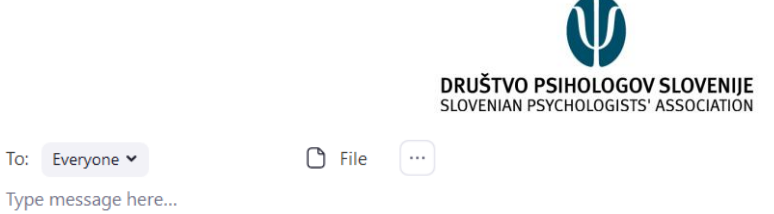

Pošljete ga lahko vsem udeležencem srečanja, kot je izbrano v zgornjem primeru (»Everyone«) ali pa le posamezni osebi (zasebno), kar storite s klikom na puščico poleg besede »Everyone«. V klepet lahko tudi pošljete poljubne datoteke z izbiro opcije »File«.

Če želite deliti svoj zaslon z udeleženci, izberite opcijo »**Share Screen**«. Pri tem se pojavi novo okno, kjer lahko poleg opcije »Screen« (delitev vašega zaslona), izberete tudi opcijo »Whiteboard«, ki vam omogoča uporabo virtualne table. V tem oknu imate tudi opcijo, da delite zvok svojega računalnika (npr. pri predvajanju posnetka). Izberete lahko tudi katerega od odprtih programov na vašem računalniku. Po izbiri želenega okna za deljenje, pritisnete »**Share**«.

Če želite srečanje posneti, kliknite na »**Record**«.

S klikom na »**Reactions**« lahko izrazite odobravanje z virtualnim ploskanjem ali s palcem obrnjenim navzgor.

#### POMEMBNO:

Če uporabljate brezplačno različico platforme Zoom, se lahko zgodi, da bo srečanje po 40 minutah prekinjeno. V tem primeru je najbolje, da udeležence na to opozorite in jih spodbudite, da se srečanju ponovno pridružijo z uporabo iste povezave/ID.

Povzeto po:<https://support.zoom.us/hc/en-us>

Pripravila: Maja Jotić